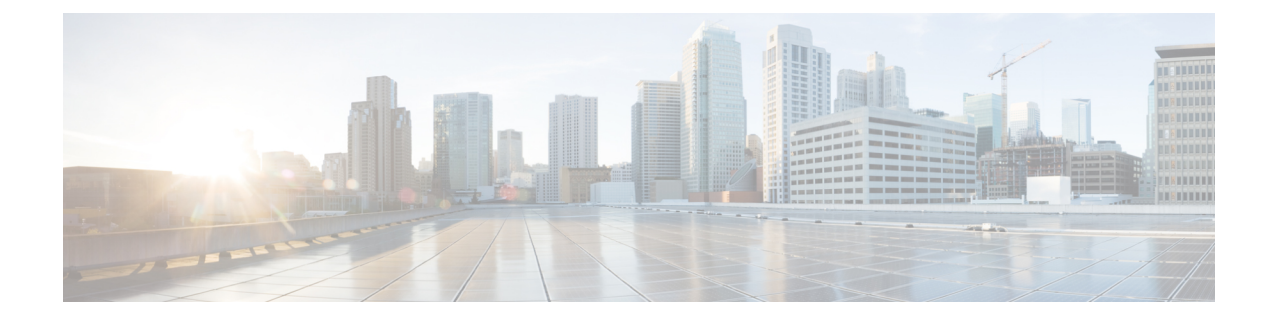

# アップグレード前のタスク**(**手動プロセス**)**

この付録の手動アップグレード前のタスクは、10.0 (1) より前のリリースからアップグレード する場合、またはアップグレード前のタスクを手動で実行する場合に使用できます。

(注)

- リリースリリースが 10. x 以降のアップグレードパスの場合、アップグレード準備状況 COP ファイルを実行し、解決要求を完了すると、これらのアップグレード前の作業が行われます。 COP ファイルは、9.x からアップグレードするための機能が制限されており、9.x より前のリ リースからアップグレードする場合にも機能しません。
- アップグレード前の作業 (1 ページ)

# アップグレード前の作業

アップグレードまたは移行を開始する前に、次のタスクを実行します。

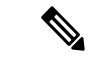

このタスクフローの手順は、特に明記されていない限り、すべてのアップグレードおよび移行 に適用されます。 (注)

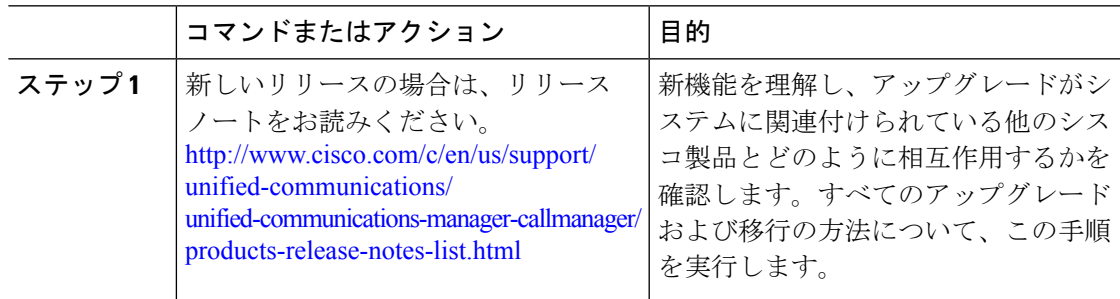

Ι

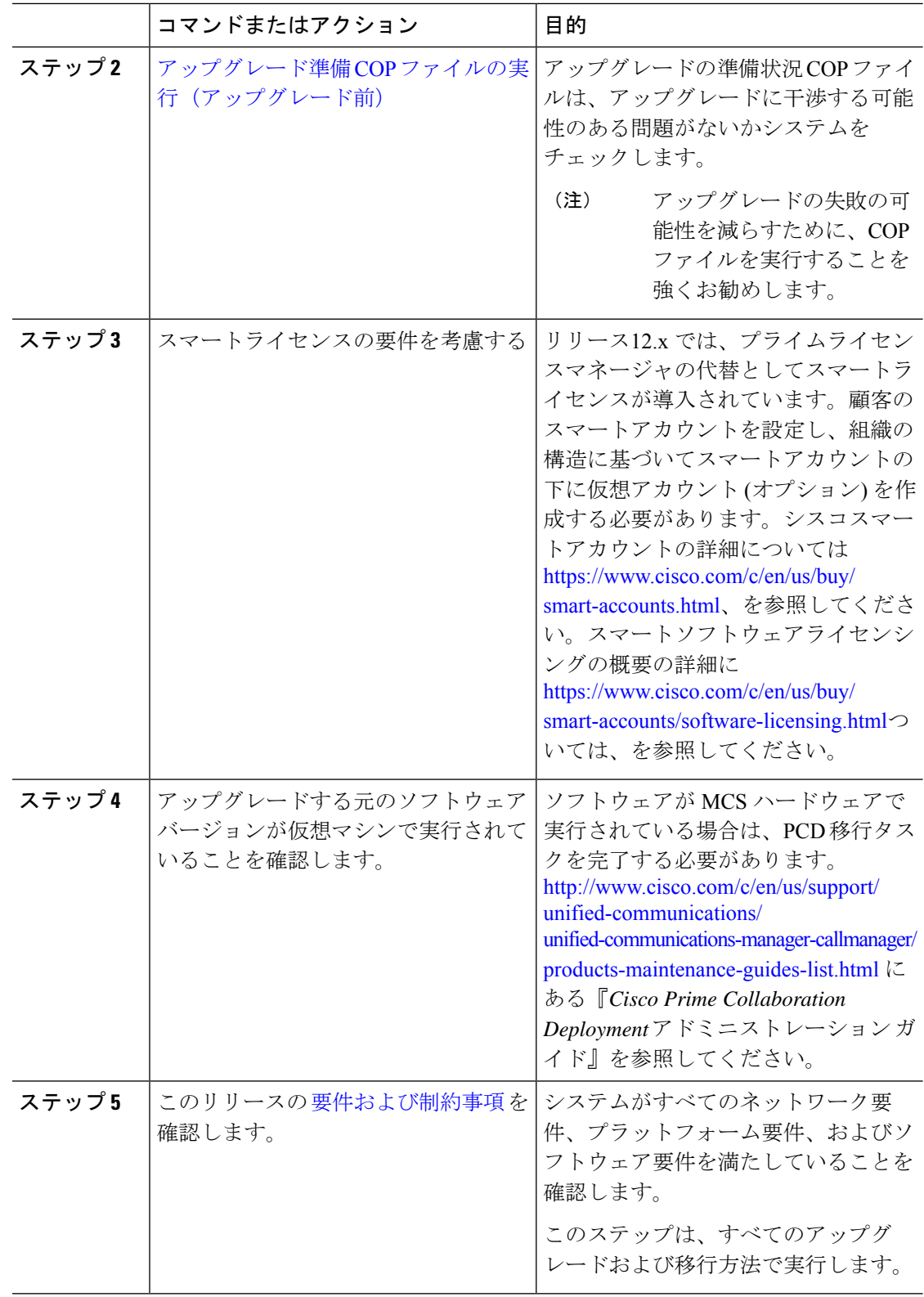

Ι

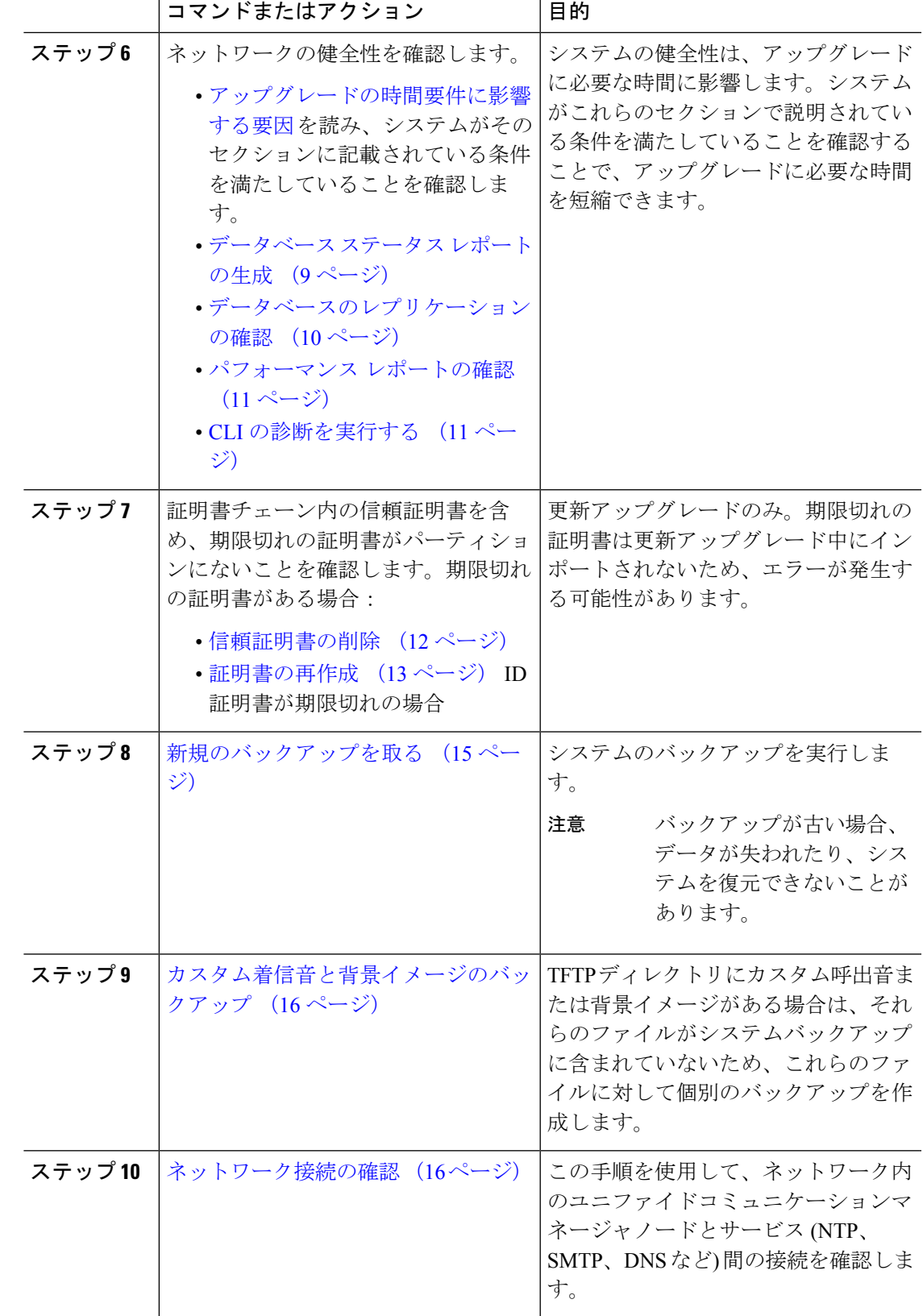

I

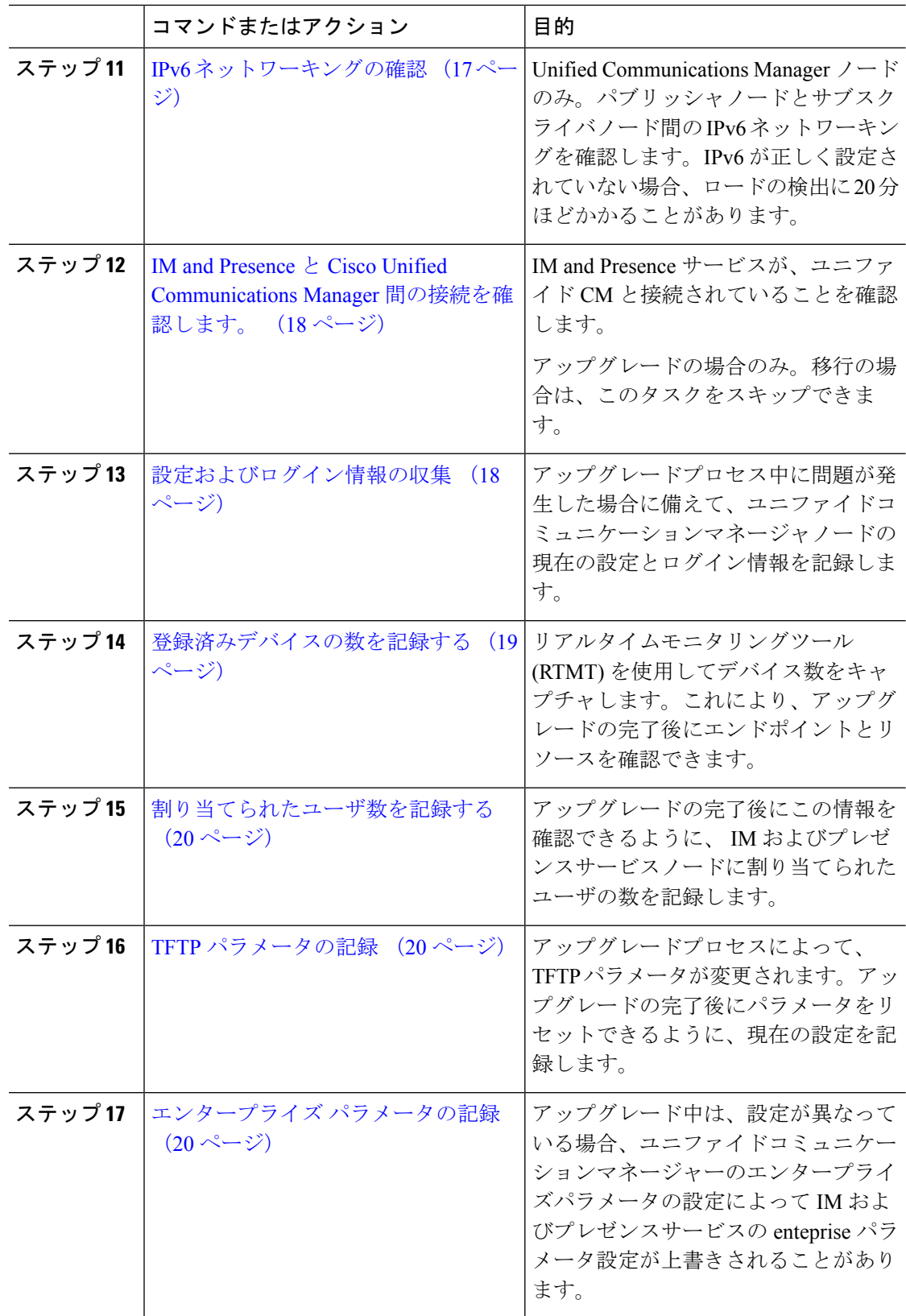

I

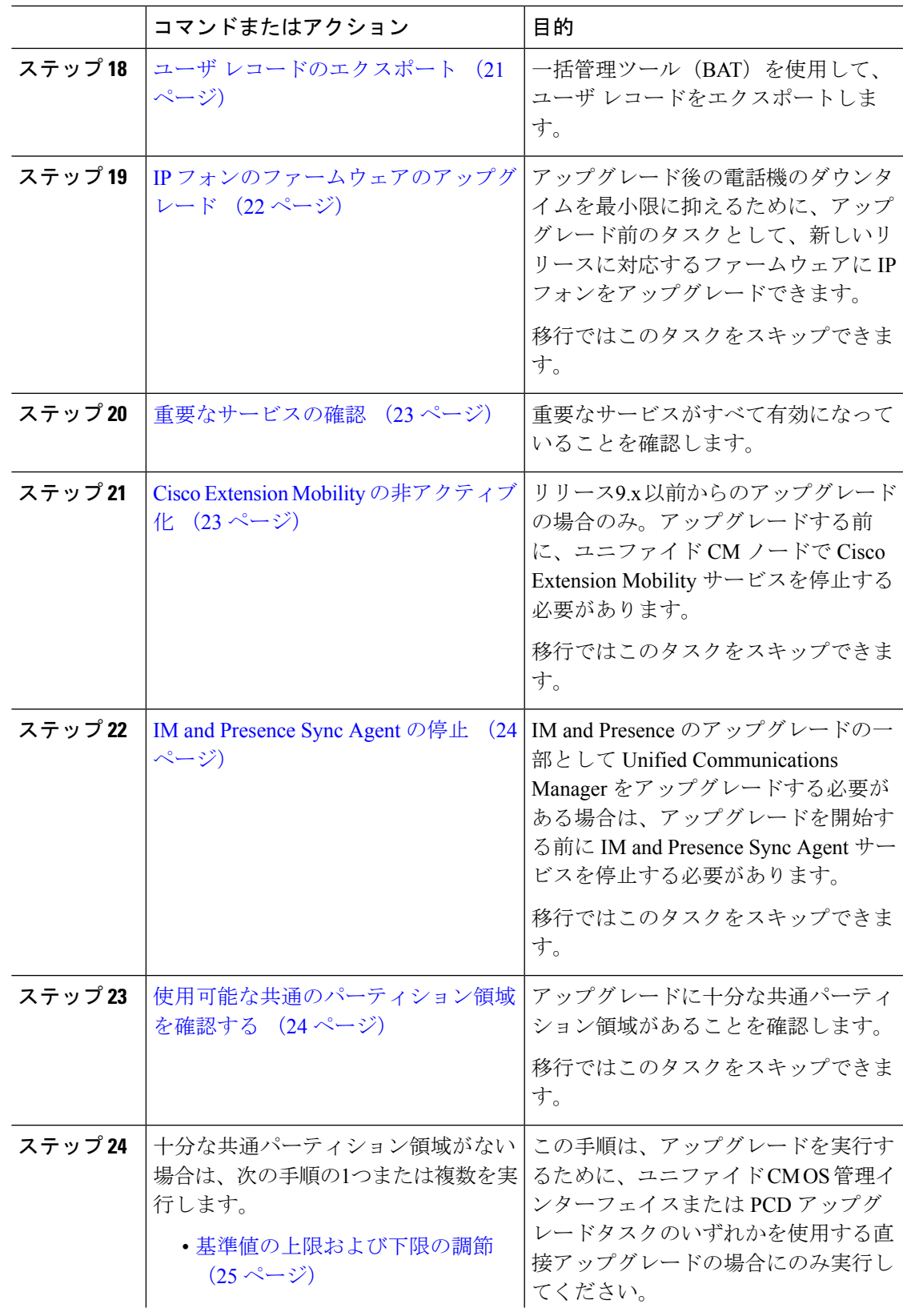

Ι

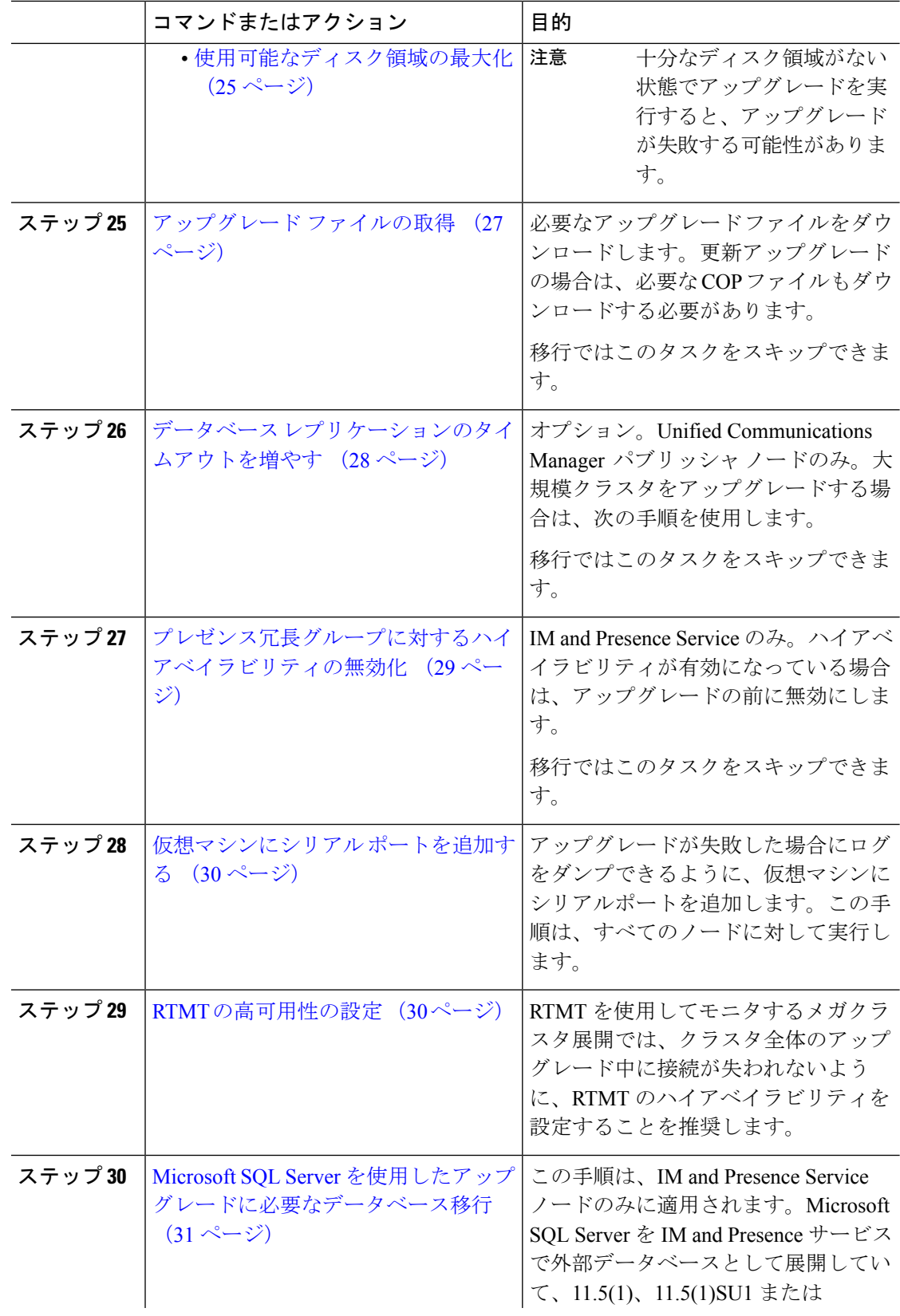

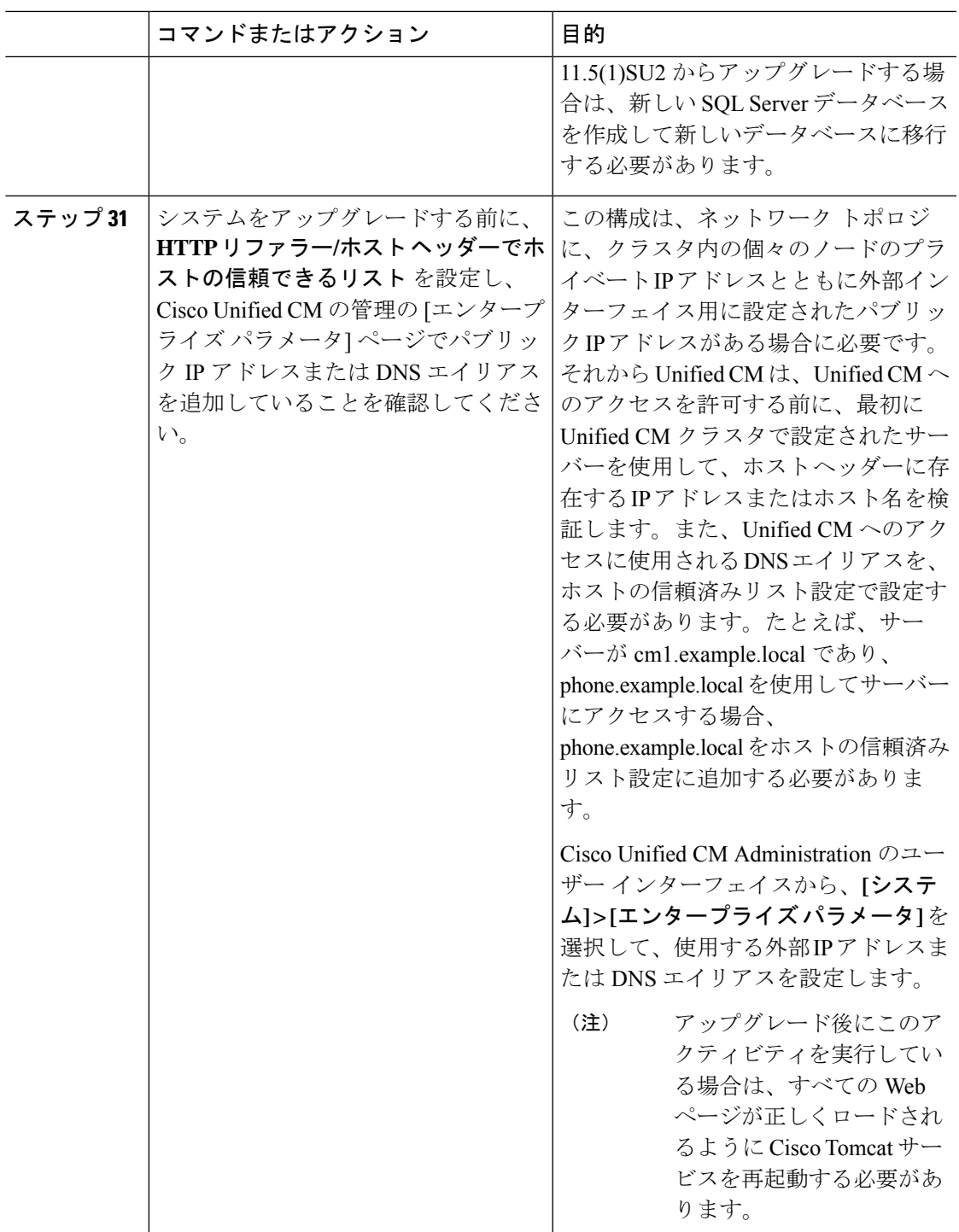

# アップグレード準備 **COP** ファイルの実行(アップグレード前)

アップグレード準備状況 COP ファイルは、次の点を確認します。

• インストールされた COP ファイル

- ネットワークサービスと接続 (DNS、NTP、クラスタ内)
- FIPS モードのパスワード長の制限
- ライセンスの同期
- VMware ツールの互換性
- ディスク容量
- SIP および h.323 トランクの登録
- データベース認証および複製のステータス
- データベースの健全性
- 最後の DRS バックアップのステータス
- サービスステータス
- インストールされている COPs とロケール
- デバイス登録ステータス数
- エンタープライズ パラメータおよびサービス パラメータの設定
- TFTP 最大サービス数
- アクティブおよび非アクティブのバージョン

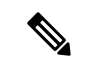

(注)

- アップグレードの失敗の可能性を大幅に低減するため、アップグレードする前にアップグ レード準備の COP ファイルを実行することを強くお勧めします。
	- COP ファイルは、アップグレード前のバージョンが 10. x 以降の場合に完全にサポートさ れます。一部のオプションは、アップグレード前のバージョンが9.x の場合に使用できま す。COP ファイルは、アップグレード前のバージョンが8.x 以前の場合は機能しません。 アップグレード前のバージョンが8.x 以前の場合は、付録のをアップグレード前のタスク (手動プロセス) (1 ページ)参照してください。

- ステップ **1** アップグレード準備状況の COP ファイルをダウンロードして、アップグレード前のテストを 実行します。
	- a) [ダウンロード](https://software.cisco.com/download/home/268439621)サイトに移動します。
	- b) 宛先のリリースを選択し、[ユ**Unified Communications Manager** ユーティリティ(**Unified Communications Manager Utilities**)**]** を選択します。
- c) アップグレード準備状況のCOPファイルをダウンロードして、アップグレード前のテスト を実行します (例: ciscocm preUpgradeCheck-00019 COP)。最新のファイルのファイル名と バージョンが異なる場合があることに注意してください。
- ステップ **2** アップグレードに関するシステムの準備状況を確認します。
	- a) COP ファイルを実行します。
	- b) COP ファイルが返す問題を解決します。
	- c) COP ファイルを再度実行します。
	- d) COP ファイルがエラーを返さないようにするまで、このプロセスを繰り返します。
- ステップ **3** GUI または CLI から cop ファイルをインストールします。インストールが完了したら、CLI か ら **file view install PreUpgradeReport.txt** を実行してレポートを表示します。
- ステップ **4** RTMT からレポートを表示するには
	- a) RTMT をログインします。
	- b) **[**トレースとログ セントラル(**Trace and Log Central**)**]** で、**[**リモート参照(**Remote Browse**)**]** をダブルクリックして、**[**ファイルのトレース(**Trace files**)**]** を選択して、**[**次 へ(**Next**)**]** をクリックします。
	- c) すべてのサーバーのすべてのサービスを選択し、**[**次へ(**Next**)**]** をクリックします。
	- d) **[**終了(**Finish**)**]**、**[**閉じる(**Close**)**]** を順にクリックします。
	- e) ノードをダブルクリックして、**[CUCM**パブリッシャ(**Publisher**)**]>[**システム(**System**)**] >[**インストール アップグレード ログ( **Install upgrade Logs**)**]** を展開します。
	- f) **[**インストール(**Install**)**]** をダブルクリックして、必要なファイルを選択してダウンロー ドします。

### データベース ステータス レポートの生成

Cisco UnifiedReportingTool(CURT)を使用して、データベースステータスレポートを生成し、 クラスタノード間にネットワークの問題がないことを確認します。たとえば、ノード間のデー タベースレプリケーションに影響する到達可能性または遅延に関する問題がないこと、または 音声およびビデオシグナリングの quality ofservice (QoS) に影響する問題がないことを確認しま す。

手順

ステップ **1** ノードのレポーティングインターフェイスにログインします。

- Unified CM ノードの場合は、Cisco Unified Reporting インターフェイスにログインします。
- IM and Presence ノードの場合は、 Cisco Unified IM and Presence レポートインターフェイス にログインします。

ステップ **2** [システム レポート(**System Reports**)] を選択します。

ステップ **3** ノードでデータベースのレプリケーションを確認します。

• Unified CM の場合は、[**Unified CM Database Status**] を選択します。

- IM and Presence の場合は、 **IM and Presence** データベースのステータスを選択します。
- ステップ **4** [レポート(**Reports**)]ウィンドウで、[レポートの生成(**Generate Report**)](棒グラフ)アイ コンをクリックします。
- ステップ **5** [詳細の表示(**View Details**)] リンクをクリックして、自動的に表示されないセクションの詳 細情報を表示します。
- ステップ **6** レポートにエラーがあることが示されている場合は、レポートの説明レポートを選択し、トラ ブルシューティング情報を確認してください。

### データベースのレプリケーションの確認

アップグレードを開始する前にデータベースレプリケーションが正常に機能していることを確 認するには、次の手順を使用します。

#### 手順

- ステップ **1** 次のいずれかの方法を使用して CLI セッションを開始します。
	- リモート システムの場合は、SSH を使用して Cisco Unified オペレーティング システムに セキュアに接続します。SSH クライアントで、**ssh** *adminname @ hostname*を入力し てパスワードを入力します。
	- シリアルポートへの直接接続を介して、自動的に表示されるプロンプトでクレデンシャル を入力します。
- ステップ **2 utilsdbreplicationstatus** コマンドを実行して、データベース テーブルのエラーまたは不一致を 確認します。
- ステップ **3 utilsdbreplicationruntimestate** コマンドを実行して、ノードでデータベース レプリケーション がアクティブであることを確認します。

出力にはすべてのノードが一覧表示されます。データベースレプリケーションがセットアップ されて正常であれば、各ノードの **replication setup** の値は **2** になります。

2 以外の値が返された場合は、続行する前にエラーを解決する必要があります。

### パフォーマンス レポートの確認

手順

- ステップ **1** シスコのユニファイドサービスインターフェイスから、[ツール(Tools)][ >有用性レポートアー カイブ **(Archive**)] を選択します。
- ステップ **2** リンクをクリックして、最新のレポートを選択します。
- ステップ **3 CallActivitiesRep**をクリックして新しいタブでコールアクティビティレポートを開き、試行さ れたコール数が仮想マシンのキャパシティに対して高すぎることを確認します。のシスココラ ボレーションシステムソリューションリファレンスネットワークデザイン **(SRND)**でシステム の推奨事項を確認することで、試行されたコール数のしきい値[https://www.cisco.com/c/en/us/](https://www.cisco.com/c/en/us/support/unified-communications/unified-communications-system/products-implementation-design-guides-list.html) [support/unified-communications/unified-communications-system/](https://www.cisco.com/c/en/us/support/unified-communications/unified-communications-system/products-implementation-design-guides-list.html) [products-implementation-design-guides-list.html](https://www.cisco.com/c/en/us/support/unified-communications/unified-communications-system/products-implementation-design-guides-list.html)を決定できます。
- ステップ **4** Cisco ユニファイドサービスインターフェイスに戻り、各ノードの [ **PerformanceRep** ] リンク をクリックして、パフォーマンス保護統計情報レポートを表示します。
- ステップ **5** 各パフォーマンス保護統計情報レポートで、システムが展開サイズに対して指定されているク ラスタ全体またはノードごとの制限を超えていないことを確認します。

展開のサイジングの詳細については、次を参照してください。

- [https://www.cisco.com/c/en/us/support/unified-communications/unified-communications-system/](https://www.cisco.com/c/en/us/support/unified-communications/unified-communications-system/products-implementation-design-guides-list.html) [products-implementation-design-guides-list.html](https://www.cisco.com/c/en/us/support/unified-communications/unified-communications-system/products-implementation-design-guides-list.html) の「*Cisco Collaboration Systems Solution Reference Network Designs (SRND)*」
- <http://tools.cisco.com/cucst> の「Collaboration Sizing Tool」。パートナーは、このツールを使 用して、お客様の設定を評価することができます。

### **CLI** の診断を実行する

コマンドラインインターフェイス (CLI) の診断コマンドを使用して、ネットワークの問題を診 断および解決してから、アップグレードを開始およびアップグレードします。

#### 手順

ステップ **1** 次のいずれかの方法を使用して CLI セッションを開始します。

- リモート システムの場合は、SSH を使用して Cisco Unified オペレーティング システムに セキュアに接続します。SSH クライアントで、**ssh** *adminname @ hostname*を入力し てパスワードを入力します。
- シリアルポートへの直接接続を介して、自動的に表示されるプロンプトでクレデンシャル を入力します。

ステップ **2 utils diagnose test** コマンドを実行します。

このコマンドは、すべての診断コマンドを実行しますが、問題の修復は試行しません。**utils diagnose list**コマンドを実行すると、すべての診断コマンドのリストを表示できます。

ステップ **3** コマンドを**utils diagnose fix**実行して、システムの問題を自動的に修正します。

### 信頼証明書の削除

削除できる証明書は、信頼できる証明書だけです。システムで生成される自己署名証明書は削 除できません。

証明書を削除すると、システムの動作に影響する場合があります。また、証明書が既存のチェー ンの一部である場合、証明書チェーンが壊れることがあります。この関係は、[証明書の一覧 (**CertificateList**)]ウィンドウ内の関連する証明書のユーザ名とサブジェクト名から確認しま す。この操作は取り消すことができません。 注意

- ステップ **1** [Cisco Unified OS の管理(Cisco Unified OS Administration)] から **[**セキュリティ(**Security**)**]** > **[**証明書の管理(**Certificate Management**)**]** を選択します。
- **ステップ2** 証明書の一覧をフィルタするには、[検索 (Find)] コントロールを使用します。
- ステップ **3** 証明書のファイル名を選択します。
- ステップ **4** [削除(Delete)] をクリックします。
- ステップ **5** [OK] をクリックします。
	- 削除する証明書が 「CAPF-trust」、「tomcat-trust」、「CallManager-trust」、ま たは 「Phone-SAST-trust」 証明書タイプの場合、証明書はクラスタ内のすべて のサーバで削除されます。 (注)
		- 電話エッジトラストからの証明書の削除は、パブリッシャから行う必要があり ます。
		- 証明書をCAPF-trustにインポートする場合、それはその特定のノードでのみ有 効になり、クラスタ全体で複製されることはありません。

### 証明書の再作成

アップグレードを開始する前に、証明書チェーン内の信頼証明書を含め、期限切れの証明書が パーティションにないことを確認します。証明書が期限切れの場合は、再作成します。電話機 を再起動してサービスを再起動する必要があるため、営業時間後にこの手順を実行します。 CiscoUnifiedOSの管理に「cert」タイプとしてリストされている証明書のみ再作成できます。

アップグレード中は、ITLRecovery証明書がクラスタごとに生成されます。クラスタが混合モー ドの場合は、CTLファイルを手動で更新します。電話機をリセットして、最新の更新を反映し ます。これは、更新アップグレードにのみ適用されます。リリース 12.5(1)SU3 以降、CTL は 必要なくなりました。 (注)

### $\triangle$

証明書を再作成すると、システムの動作に影響する場合があります。証明書を再作成すると、 サードパーティの署名付き証明書(アップロードされている場合)を含む既存の証明書が上書 きされます。 注意

#### 手順

ステップ **1** [Cisco Unified OS の管理(Cisco Unified OS Administration)] から **[**セキュリティ(**Security**)**]** > **[**証明書の管理(**Certificate Management**)**]** を選択します。

> 検索パラメータを入力して、証明書を検索して設定の詳細を表示します。すべての条件に一致 したレコードが [**Certificate List**] ウィンドウに表示されます。

> 証明書の詳細ページで[再生成(**Regenerate**)]ボタンをクリックすると、同じキー長を持つ自 己署名証明書が再生成されます。

証明書を再生成する場合、**[**再生成(**Regeneration**)**]** ウィンドウを閉じて、新しく 生成された証明書を開くまで、**[**証明書の説明(**Certificate Description**)**]** フィール ドは更新されません。 (注)

3072または4096の新しいキー長の自己署名証明書を再生成するには、[自己署名証明書の生成 (**Generate Self-Signed Certificate**)] をクリックします。

- ステップ **2** [自己署名証明書の新規作成(**Generate New Self-Signed Certificate**)] ウィンドウのフィールド を設定します。フィールドとその設定オプションの詳細については、オンラインヘルプを参照 してください。
- ステップ3 [生成 (Generate) 1をクリックします。
- ステップ **4** 再作成された証明書の影響を受けるサービスをすべて再起動します。詳細については、証明書 の名前と説明 (14 ページ)を参照してください。
- ステップ **5** CAPF 証明書、ITLRecovery 証明書、または CallManager 証明書の再生成後に CTL ファイルを 更新します(設定している場合)。

証明書を再作成したら、システムのバックアップを実行して、最新のバックアップ に再作成した証明書が含まれるようにします。バックアップに再作成した証明書が 含まれていない状態でシステムの復元タスクを実行する場合は、システム内の各電 話機のロックを手動で解除して、電話機を登録できるようにする必要があります。 (注)

### 次のタスク

証明書を再作成したら、システムのバックアップを実行して、最新のバックアップに再作成し た証明書が含まれるようにします。

### 関連トピック

証明書の名前と説明 (14 ページ)

### 証明書の名前と説明

次の表に、再作成可能なシステムのセキュリティ証明書と、再起動する必要がある関連サービ スを示します。TFTP 証明書の再作成の詳細については、[http://www.cisco.com/c/en/us/support/](http://www.cisco.com/c/en/us/support/unified-communications/unified-communications-manager-callmanager/products-maintenance-guides-list.html) [unified-communications/unified-communications-manager-callmanager/](http://www.cisco.com/c/en/us/support/unified-communications/unified-communications-manager-callmanager/products-maintenance-guides-list.html) [products-maintenance-guides-list.html](http://www.cisco.com/c/en/us/support/unified-communications/unified-communications-manager-callmanager/products-maintenance-guides-list.html) の『*Cisco Unified Communications Manager Security Guide*』 を参照してください。

#### 表 **<sup>1</sup> :** 証明書の名前と説明

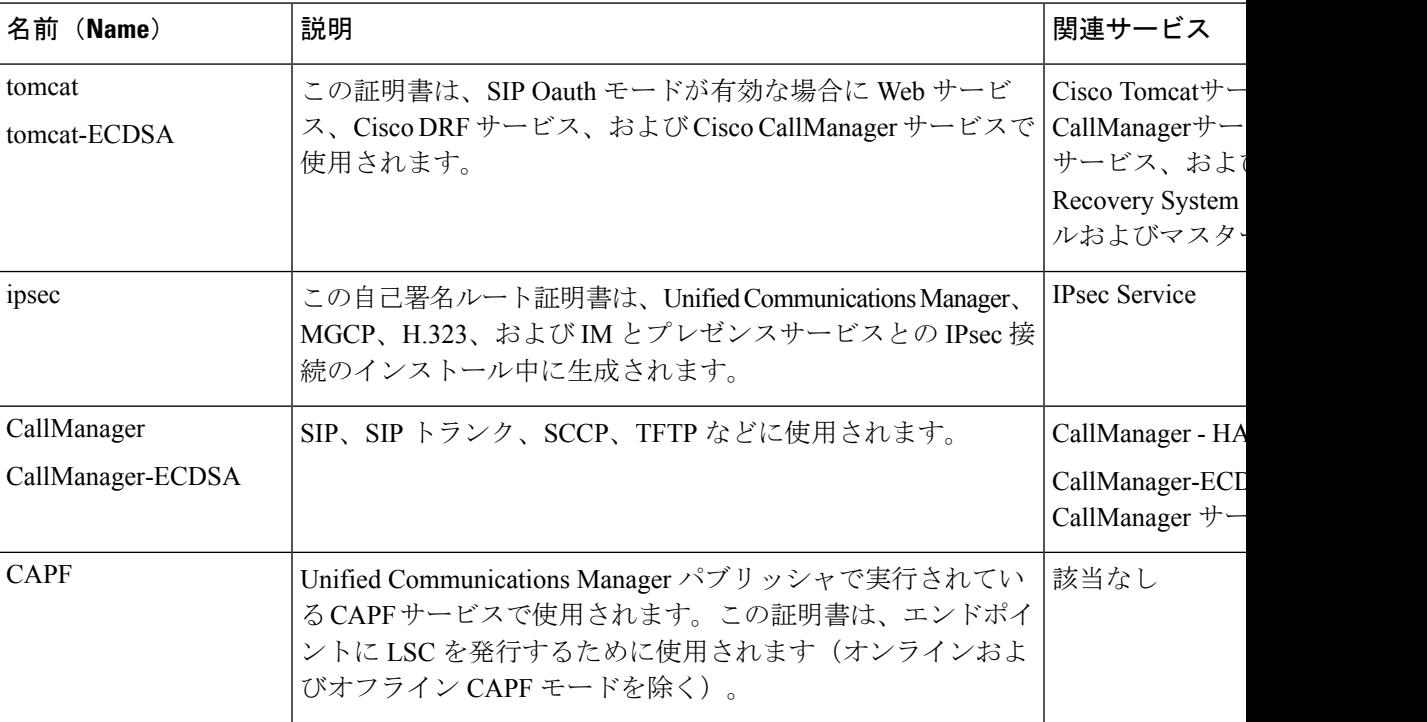

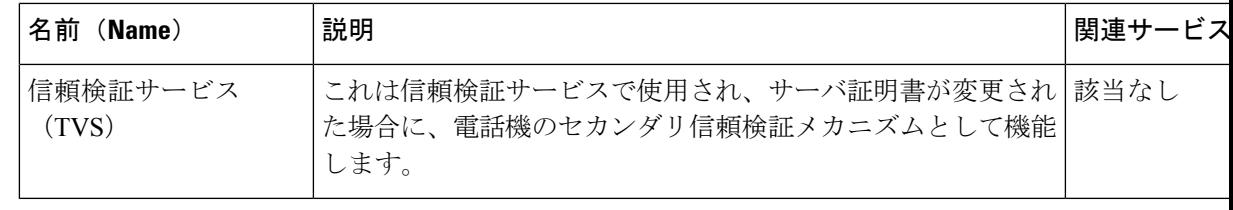

[セキュリティパラメータ (Security Parameter) 1セクションには、新しいエンタープライズパ ラメータとして [証明書更新時の電話機の動作(Phone Interaction on Certificate Update)] が導入 され、TVS、CAPF、TFTPのいずれかの証明書が更新されたときに、電話機のリセットを手動 で行うか自動で行うかを設定できます。デフォルトでは、このパラメータは電話機を自動的に リセットするように設定されています。 (注)

### 新規のバックアップを取る

アップグレードを実行する前に、システムをバックアップして、バックアップファイルが現在 インストールされているソフトウェアと完全に一致することを確認する必要があります。現在 のバージョンと一致しないバックアップファイルからシステムを復元しようすると、復元は失 敗します。

すべてのアップグレードおよび移行の方法について、次の手順を実行します。

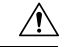

注意 データが失われるか、バックアップが古い場合はシステムを復元できない可能性があります。

### 始める前に

- バックアップ ファイルの格納場所としてネットワーク デバイスを使用していることを確 認します。UnifiedCommunications Managerの仮想化展開では、テープドライブによるバッ クアップ ファイルの保存はサポートされません。
- システムが次のバージョン要件を満たしていることを確認してください。
	- すべての Unified Communications Manager クラスタノードで、同じバージョンの Unified Communications Manager アプリケーションが実行されている必要があります。
	- すべての IM and Presence Service クラスタノードで、同じバージョンの IM and Presence Service アプリケーションが実行されている必要があります。

アプリケーションごとに、バージョン文字列のすべてが一致する必要があります。たとえ ば、IM and Presence データベース パブリッシャ ノードが、バージョン 11.5.1.10000-1 の場 合、すべての IM and Presence サブスクライバ ノード は 11.5.1.10000-1 である必要があり ます。また、バージョン 11.5.1.10000-1 のバックアップ ファイルを作成することも必要で す。

- バックアップ プロセスは、リモート サーバに利用可能な容量がないためや、ネットワー ク接続が中断されたために失敗することがあります。バックアップが失敗する原因となっ た問題に対処した後、新規のバックアップを開始する必要があります。
- クラスタ セキュリティ パスワードのレコードがあることを確認します。このバックアッ プの完了後に、クラスタ セキュリティ パスワードを変更した場合は、パスワードを認識 している必要があります。パスワードを認識していないと、バックアップファイルを使用 してシステムを復元できなくなります。

#### 手順

- ステップ **1** ディザスタリカバリシステムから、**[**バックアップ(**Backup**)**]** > **[**手動バックアップ(**Manual Backup**)**]** の順に選択します。
- ステップ **2** [手動バックアップ(ManualBackup)]ウィンドウで、[バックアップデバイス名(BackupDevice Name)] 領域を選択します。
- ステップ **3** [機能の選択(Select Features)] 領域から機能を選択します。
- ステップ4 [バックアップの開始 (Start Backup) ] をクリックします。

### カスタム着信音と背景イメージのバックアップ

TFTP ディレクトリにカスタム呼出音または背景イメージがある場合は、これらのファイル用 に別のバックアップを作成する必要があります。これらは、ディザスタリカバリシステム(DRS) のバックアップファイルには含まれていません。

#### 手順

- ステップ **1** 着信音と背景イメージが保存されているディレクトリにアクセスするには、webブラウザまた は TFTP クライアントを使用します。
- ステップ **2** 次のファイルをバックアップします。 ringlist.xml 、.xml、およびList. .xml 。
- ステップ **3** カスタム呼出音をバックアップします。これらは TFTP ディレクトリにあります。
- ステップ **4** 背景イメージをバックアップします。これらは、フォルダ/デスクトップ(およびそのサブフォ ルダ) の TFTP ディレクトリにあります。

### ネットワーク接続の確認

ネットワーク内のすべてのノードとサービスの間の接続を確認するには、次の手順を実行しま す。

#### 手順

- ステップ **1** 次のいずれかの方法を使用して CLI セッションを開始します。
	- リモート システムの場合は、SSH を使用して Cisco Unified オペレーティング システムに セキュアに接続します。SSH クライアントで、**ssh** *adminname @ hostname*を入力し てパスワードを入力します。
	- シリアルポートへの直接接続を介して、自動的に表示されるプロンプトでクレデンシャル を入力します。
- ステップ **2** ネットワーク内**show network cluster**の各ノードでコマンドを実行し、クラスタ内Unified Communications Managerのサーバ間の通信を確認します。
- ステップ **3** NTPサーバがある場合は、**utilsntpstatus**コマンドを実行して、ntpサーバへの接続を確認しま す。
- ステップ **4** SMTP サーバがある場合は、サーバに ping を実行して接続を確認します。
- ステップ **5** DNS を使用している場合は**show network eth0** 、ネットワーク内の各ノードでコマンドを実行 して、dns とドメインが設定されていることを確認します。
- ステップ **6** DNS 名前解決が正しく機能していることを確認します。
	- a) 各Unified Communications Managerノードの FQDN に対して Ping を実行し、IP アドレスに 解決されることを確認します。
	- b) 各Unified Communications Managerの IP アドレスに Ping を実行して、FQDN に解決される ことを確認します。

### **IPv6** ネットワーキングの確認

この手順は、Unified Communications Manager ノードにのみ適用されます。

最初のノード (Unified Communications Managerデータベースパブリッシャノード) とUnified Communications Managerサブスクライバノード上のIPv6ネットワーキングがあることを確認し ます。Unified Communications Manager サブスクライバ ノードで IPv6 が正しく設定されていな いと、ロードの検出に 20 分ほどかかることがあります。

#### 手順

ステップ **1** 次のいずれかの方法を使用して CLI セッションを開始します。

- リモート システムの場合は、SSH を使用して Cisco Unified オペレーティング システムに セキュアに接続します。SSH クライアントで、**ssh** *adminname @ hostname*を入力し てパスワードを入力します。
- シリアルポートへの直接接続を介して、自動的に表示されるプロンプトでクレデンシャル を入力します。

ステップ **2** コマンド **utils network ipv6 ping***destination [count]* を実行します。

- *destination* は、ping の実行対象として有効な IPv6 アドレスまたはホスト名です。
- *count* は外部のサーバに対する ping の回数です。デフォルトは 4 です。

## **IM and Presence** と **Cisco Unified Communications Manager** 間の接続を確 認します。

IM and Presence ServiceサービスノードがとUnified Communications Manager接続されていること を確認します。

#### 手順

- ステップ **1** Cisco Unified CM IM and Presence の管理インターフェイスから、**[**診断(**Diagnostics**)**]** > **[**シス テムトラブルシュータ(**System Troubleshooter**)**]** を選択します。 システムはトラブルシューティングチェックを自動的に実行します。
- ステップ **2** トラブルシューティングチェックの結果がロードされたら、同期エージェントのトラブルシュー ティングテストのすべてが、[結果(results)]列に緑色のチェックマークが付いていることを確認 し、テストが合格したことを示します。
- ステップ **3** 同期エージェントトラブルシュータテストのいずれかが失敗した場合は、「問題と解決策」の 列に記載されている情報を使用して、アップグレードプロセスを続行する前に問題を解決して ください。

### 設定およびログイン情報の収集

アップグレードプロセス中に問題が発生したUnified Communications Manager場合に備えて、 ノードの現在の設定とログイン情報を記録します。

#### 手順

ステップ **1** 次のログインおよびパスワード情報を記録します。

- すべてのアプリケーションユーザクレデンシャル (DRS、AXL、その他のサードパーティ 統合のアカウントなど)
- 管理者、クラスタセキュリティ、および証明書信頼リスト(CTL)のセキュリティトークン パスワード

ステップ **2** ネットワークの設定に関する次の情報を記録します。

- IP アドレス、ホスト名、ゲートウェイ、ドメイン名、DNS サーバ、NTP サーバ、コール 詳細記録 (CDR) サーバ、および SMTP 情報
- サーバのバージョンとタイムゾーン
- 各サーバで実行されているサービスと、関連するアクティベーションステータス
- LDAP 情報とアクセスの詳細
- SNMP 情報

### 登録済みデバイスの数を記録する

アップグレードの完了後にエンドポイントとリソースを確認できるように、アップグレードを 開始する前に、Real Time Monitoring Tool (RTMT) を使用してデバイスの数をキャプチャしま す。また、この情報を使用して、展開している仮想マシン (VM) の容量を超えていないことを 確認することもできます。

#### 手順

ステップ **1** 統合 RTMT インターフェイスから**CallManager** > デバイス > デバイスの概要を選択します。 ステップ **2** 各ノードの登録済みデバイスの数を記録します。

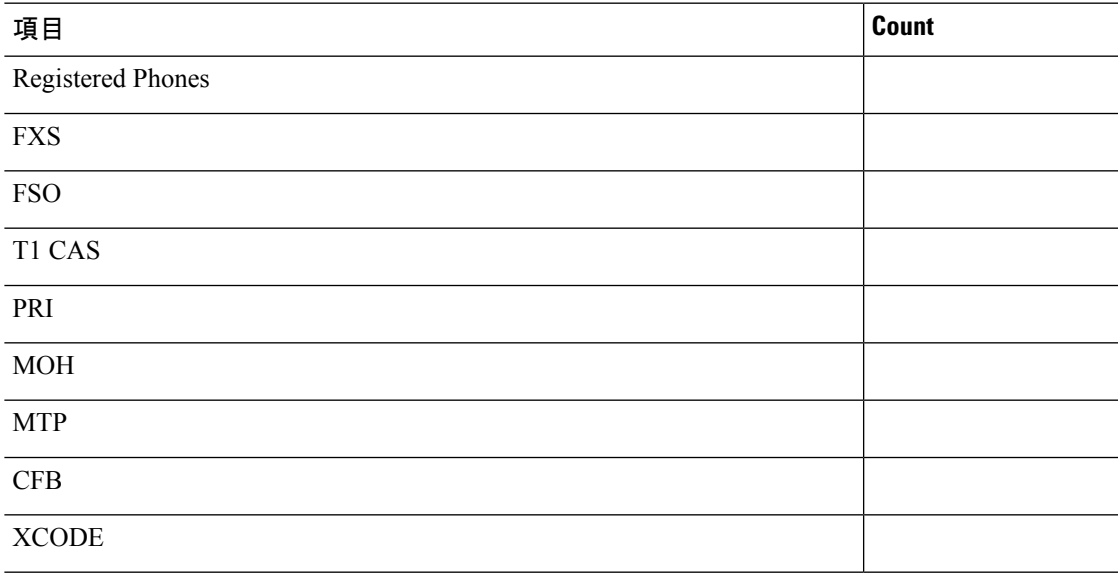

### 割り当てられたユーザ数を記録する

アップグレードが完了した後でこの情報を確認できるように、IMandPresenceServiceノードに 割り当てられたユーザ数を記録します。

#### 手順

ステップ **1** Cisco Unified CM IM and Presence の管理インターフェイスから、**[**システム(**System**)**]** > **[**クラ スタ トポロジ(**Cluster Topology**)**]** の順に選択します。

[Cluster Topology Details] ページには、ノードとサブクラスタに関する情報が表示されます。

ステップ **2** 各ノードとクラスタに割り当てられているユーザの数を記録します。

### **TFTP** パラメータの記録

アップグレードプロセス中に、TFTP サービスパラメータの最大サービス数が変更され、デバ イス登録要求の数が増加します。アップグレードの完了後にパラメータをリセットできるよう に、既存の設定を記録します。

#### 手順

- ステップ **1** Cisco Unified CM の管理インターフェイスから、**[**システム(**System**)**]** > **[**サービス パラメータ (**Service Parameters**)**]** を選択します。
- ステップ **2** [**Server**(サーバ)] ドロップダウン リストから TFTP サービスを実行するノードを選択しま す。
- ステップ **3** [サービス(**Service**)]ドロップダウンリストから、[**CiscoTFTP**サービス(**CiscoTFTPservice**)] を選択します。
- ステップ **4** [詳細設定(Advanced)] をクリックします。
- ステップ5 [保存 (Save) ] をクリックします。
- ステップ **6** サービスの最大数に設定されている値を記録します。

### エンタープライズ パラメータの記録

ノードとUnified Communications ManagerIM and Presence Serviceサービスノードの両方でエン タープライズパラメータの設定を記録します。一部のエンタープライズパラメータは、Unified Communications ManagerノードとIM and Presence Serviceサービスノードの両方に存在します。 同じパラメータが存在する場合、ノードにUnifiedCommunications Manager設定されている設定 は、アップグレードIM and Presence Serviceプロセス中にサービスノードに設定されている設定 を上書きします。サービスノードにIM andPresenceService固有のエンタープライズパラメータ は、アップグレード中に保持されます。

アップグレードが完了した後で必要に応じて復元できるように、設定を記録します。

手順

- ステップ **1** Cisco Unified CM の管理インターフェイスから、**[**システム(**System**)**]** > **[**エンタープライズ パ ラメータ(**Enterprise Parameters**)**]** の順に選択します。
- ステップ **2** 画面キャプチャを使用して設定した設定を記録し、その情報を保存して、アップグレードの完 了後に設定を復元できるようにします。
- ステップ **3** Cisco Unified CM IM and Presence の管理インターフェイスから、**[**システム(**System**)**]** > **[**エン タープライズパラメータ(**Enterprise Parameters**)**]** の順に選択します。
- ステップ **4** 設定した内容を記録するためにスクリーン キャプチャを取り、アップグレードが完了した後 に、設定を復元できるように情報を保存します。

### ユーザ レコードのエクスポート

一括管理ツール(BAT)を使用して、ユーザ レコードをエクスポートします。

- ステップ **1** Cisco Unified CM Administration から、**[**一括管理(**Bulk Administration**)**]** > **[**ユーザ(**Users**)**]** > **[**ユーザのエクスポート(**Export Users**)**]** の順に選択します。
- ステップ **2** [検索(**Find**)] をクリックして、すべてのユーザ レコードを表示します。
- ステップ3 [次へ (Next) ] をクリックします。
- ステップ **4** [ファイル名 **(File Name** )] テキストボックスにファイル名を入力し、[ファイル形式 (file **format** )] ドロップダウンリストからファイル形式を選択します。
- ステップ **5** [ジョブ情報(Job Information)] 領域に、ジョブの説明を入力します。
- ステップ **6** ユーザレコードをすぐにエクスポートする場合は、[今すぐ実行(Run Immediately)]をクリッ クします。
- **ステップ1** [送信 (Submit) ] をクリックします。
- ステップ **8** エクスポートしたファイルをダウンロードするには、**[**一括管理(**BulkAdministration**)**]**>**[**ファ イルをアップロード**/**ダウンロード(**Upload/Download Files**)**]** を選択します。
- ステップ **9** 生成したファイルの検索条件を入力し、[検索(**Find**)] をクリックします。
- ステップ **10** ダウンロードするファイルに該当するチェックボックスをオンにし、[選択項目のダウンロー ド(**Download Selected**)] をクリックします。
- ステップ **11** [ファイルのダウンロード(File Download)] ポップアップ ウィンドウで、[保存(**Save**)] をク リックします。

ステップ **12** [名前をつけて保存(Save As)] ポップアップ ウィンドウで、ファイルの保存場所を選択して [保存(**Save**)] をクリックします。サーバのファイルをコピーして、リモート PC またはデバ イスに保存してください。

### **IP** フォンのファームウェアのアップグレード

アップグレード前のタスクとして、新しいリリースに対応するファームウェアに IP フォンを アップグレードすることができます。アップグレード後に電話機が自動的に新しいファーム ウェアをダウンロードしますが、アップグレード後の電話機のダウンタイムを最小限に抑える ために、アップグレードの前に制御された方法でエンドポイントに新しいファームウェアファ イルを適用することを選択できます。

新しいファームウェアをグループ内の電話機に適用する場合は、アップグレード後に TFTP サーバの負荷を解消し、個々のデバイスのアップグレードを高速化できます。その後、Unified Communications Managerサーバの TFTP サービスを再起動し、制御された順序で IP phone を再 起動してダウンタイムを最小化します。ファームウェアのアップグレード時に電話機をコール に使用できないため、電話機のファームウェアをアップグレードするには、アップグレード ウィンドウ以外のメンテナンスウィンドウを使用することをお勧めします。

#### 始める前に

- 新しいファームウェアロードを TFTP サーバ上の次のディレクトリにコピーします。 /usr/local/cm/tftp
- IPフォンと登録済みのエンドポイントのシステムデフォルトとデバイスごとの割り当ての 記録を作成します。

#### 手順

- ステップ **1** Cisco Unified OS の管理から、**[**ソフトウェア アップグレード(**Software Upgrades**)**]** > **[**インス トール**/**アップグレード(**Install/Upgrade**)**]** の順に選択します。
- ステップ **2** ソフトウェアの場所セクションに適切な値を入力し、[次へ(Next)] をクリックします。
- ステップ **3** [使用可能なソフトウェア(AvailableSoftware)] ドロップダウン リストで、デバイス パッケー ジ ファイルを選択して、[次へ (Next) ] をクリックします。
- ステップ **4** MD5 の値が正しいことを確認し、[次へ(Next)] をクリックします。
- ステップ **5** 警告ボックスで、正しいファームウェアを選択したことを確認し、[インストール(Install)] をクリックします。
- ステップ **6** 成功メッセージを受信したことを確認します。

(注) クラスタを再起動している場合は、ステップ 8 に進みます。

- ステップ **7** TFTP サーバを停止し、再起動します。
- ステップ **8** 影響を受けるデバイスをリセットし、デバイスを新しいロードにアップグレードします。
- ステップ **9** Cisco Unified CM Administration から、**[**デバイス(**Device**)**]** > **[**デバイスの設定(**Device Settings**)**]** > **[**デバイスのデフォルト(**Device Defaults**)**]** を選択し、TFTP サーバ上の新しい ロードについて、特定の [デバイスタイプ(Device Type)] フィールドに対する [ロード情報 (Load Information)] と [非アクティブロード情報(Inactive Load Information)] の名前を手動 で変更します。
- ステップ10 [保存 (Save) ] をクリックし、デバイスをリセットします。

### 重要なサービスの確認

Cisco Unified Real Time Monitoring Tool(RTMT)を使用して、すべての重要なサービスがアク ティブになっていることを確認します。

#### 手順

- ステップ **1** Unified RTMT インターフェイスから、**[**システム(**System**)**]** > **[**サーバ(**Server**)**]** > **[**重要な サービス(**Critical Services**)**]** を選択します。
- ステップ **2** システムの重要なサービスを表示するには、[システム(System)] タブを選択します。
- ステップ **3** 重要なUnified Communications Managerサービスを表示するにUnified Communications Manager は、ドロップダウンリストからノードを選択し、[音声**/**ビデオ **(Voice/Video** )] タブをクリック します。
- ステップ **4** IM and Presence Service の重要なサービスを表示するには、[ **IM and Presence Service**] タブをク リックし、ドロップダウンリストからIM and Presence Serviceサービスノードを選択します。
- ステップ **5** ステータスが、重要なサービスが停止していることを示している場合は、アップグレードを開 始する前にそれらを再アクティブ化します。

### **Cisco Extension Mobility** の非アクティブ化

この手順は、リリース9.x 以前からアップグレードする場合にのみ実行してください。リリー ス9.x 以前からのアップグレードでは、アップグレードを開始する前に、ノードUnified Communications Managerで Cisco extension mobility を停止する必要があります。

- ステップ **1** Cisco Unified Serviceability から、**[**ツール(**Tools**)**]** > **[**サービスのアクティブ化(**Service Activation**)**]** を選択します。
- ステップ **2** [サーバ(Server)]リストから、サービスを非アクティブ化するノードを選択し、[移動(Go)] をクリックします。
- ステップ **3 Cisco Extension Mobility** サービスを選択解除します。

ステップ **4** [Stop] をクリックします。

- ステップ **5 Cisco Extension Mobility**サービスを実行している各ノードについて、ステップ 2 ~ 4 を繰り返 します。
- ステップ **6** これらのサービスを無効にしたすべてのノードのリストを作成します。アップグレードが完了 したら、サービスを再起動する必要があります。

### **IM and Presence Sync Agent** の停止

アップグレードのUnified Communications ManagerIM and Presence Service一環としてアップグ レードする必要がある場合は、アップグレードIM and Presence Serviceプロセスを開始する前 に、Sync Agent サービスを停止する必要があります。

#### 手順

- ステップ **1** Cisco Unified Serviceability のインターフェイスから、**[**ツール(**Tools**)**]** > **[**コントロール セン ターのネットワークサービス(**Control Center - Network Services**)**]** の順に選択します。
- ステップ2 [サーバ (Server) 1ドロップダウンリストからIM and Presence Service Service ノードを選択し、 [移動(**Go**)] をクリックします。
- ステップ **3** [**IM and PresenceServices**] セクションで [**CiscoSync Agent**] を選択し、[停止(**Stop**)] をクリッ クします。

### 使用可能な共通のパーティション領域を確認する

Real-Time Monitoring Tool (RTMT) を使用して、共通パーティションにアップグレード用の十 分な空き領域があることを確認します。

- ステップ **1** リアルタイムモニタリングツールで、左側のナビゲーションペインのシステムカウンタのリス トから [ディスク使用率 **(Disk Usage** )] を選択します。 ページには、ディスク使用率に関する詳細情報が表示されます。
- ステップ **2** ページの下部にあるテーブルを表示し、共通パーティションに使用されているスペースと合計 領域を比較します。アップグレードを開始する前に、使用可能な共通パーティションスペース の最小 25 g が必要です。ただし、多数の TFTP データ (デバイスファームウェアロード)、保留 音 (MOH) ファイル、または多数のロケールファイルがインストールされている場合は、展開 により多くのスペースが必要になることがあります。場合によっては、空き領域の25GBが使 用可能な場合でも、アップグレードが失敗し、十分なスペースとしてエラーメッセージが表示

されないことがあります。回避策は、不要なファイルを削除し、共通のパーティションにさら にスペースを作成することです。

### 基準値の上限および下限の調節

この手順を使用して、低および高のウォーターマークを調整し、トレースを減らし、不要なロ グファイルを削除します。トレースの早すぎるパージを避けるために、アップグレード後、基 準値の上限と下限を元の値に戻す必要があります。基準値のデフォルトの上限は 85 です。基 準値のデフォルトの下限は 80 です。

#### 手順

- ステップ **1** Real Time Monitoring Tool (RTMT) インターフェイスで、左側のナビゲーションウィンドウで [ **Alert Central** ] をダブルクリックします。
- ステップ **2** [ **System** ] タブで、[ **LogPartitionLowWaterMarkExceeded** ] を右クリックし、[ **Set Alert/Properties**] を選択します。
- ステップ **3** [**Next**] を選択します。
- ステップ **4** スライダの値を30に調整します。
- ステップ **5** [ **System** ] タブで、[ **LogPartitionHighWaterMarkExceeded** ] を右クリックし、[ **Set Alert/Properties**] を選択します。
- ステップ **6** [**Next**] を選択します。
- ステップ **7** スライダの値を40に調整します。

### 使用可能なディスク領域の最大化

11.5 (X) から12.5 にアップグレードする場合は、ダウンロードする必要がある COP ファイルを 確認します。COPファイルとReadmeファイルをダウンロードするには、<https://software.cisco.com> に移動し、[ダウンロードとアップグレード(**Download & Upgrade**)] セクションにある [ソフ トウェアのダウンロード(**Software Download**)] リンクをクリックします。次に、**[Unified Communications]** > **[**コール制御(**Call Control**)**]** > **[Cisco Unified Communications Manager (CallManager)]** > *<[*バージョン(*Version*)*]>]* > **[Unified Communications Manager/CallManager/Cisco Unity Connection**ユーティリティ(**Unified Communications Manager/CallManager/Cisco Unity Connection Utilities**)**]** に移動します。

共通パーティションに追加の領域を作成するには、この手順の1つ以上の手順を実行します。

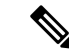

現在のバージョンで以前にシリアル接続を使用していた11.5(x)バージョンよりも前のバージョ ンでは、古い OS パーティショニング方式と仮想ディスクレイアウトがある可能性がありま す。これにより、「ディスク領域不足」の問題が増加します。これにより、追加の仮想ディス ク領域を追加する効果が制限されます。アップグレード準備状況 COP ファイルは、これらの 問題をチェックし、それらを解決する方法についてのガイダンスを提供します。 (注)

#### 手順

- ステップ **1** 次のいずれかのオプションを使用して、古い、または使用されていないファームウェアファイ ルを TFTP ディレクトリから手動で削除します。
	- Cisco Unified OS 管理インターフェイスから、[ **Software Upgrade** > **TFTP File Management** ] を選択し、不要なファイルを削除します。
	- コマンドラインインターフェイスから、 file list tftpおよびfile delete tftpコマンド を使用して、不要なファイルを削除します。
	- Cisco Unified OS の管理インターフェイスから、[ソフトウェアのアップグレード] [ > デバ イスロード管理 ] を選択し、不要なファイルを削除します。
	- **Show diskusage tftp < sort >**コマンドを実行して、tftp デバイスのロードサイズを確 認します。これは、ファイルサイズが降順でソートされます。 (注)

**Show diskusage common < sort >**コマンドを実行して、使用可能な共通パーティショ ンサイズと、降順のファイルサイズでソートされた空き領域を確認します。

ステップ **2** 前の手順でアップグレードに十分なディスク領域が作成されていない場合にのみ、この手順を 実行します。Free Common Space COP ファイル (ciscocm.free\_common\_space\_v<latest\_version>.cop.sgn) を使用します。

> この COP ファイルを使用すると、システムを再構築することなく、共通パーティションの非 アクティブ側を削除して使用可能なディスク領域を増やすことができます。先に進む前に、こ の COP ファイルに関する Readme ファイルを確認してください。

非アクティブなパーティションが使用できなくなるため、このファイルのインス トール後に非アクティブなバージョンに切り替えることはできません。 (注)

- 1 10G または80G の単一ディスクまたは2つの80G ディスク展開の場合、アップグ レードに使用可能な領域は、少なくともアクティブパーティションのディスク領域 である必要があります。たとえば、2つの80G ディスク展開では、アクティブパー ティションは25Gを超えることはできません。また、使用可能な領域は少なくとも 50G にする必要があります。次に、ディスク使用率を確認するコマンドを示しま す。 (注)
	- **1. Show diskusage activelog < sort >**コマンドを実行して、アクティブなサイドパー ティションのサイズを確認します。これは、ファイルサイズが降順でソートさ れます。
	- **2. Show diskusage common < sort >**コマンドを実行して、使用可能な共通のパー ティションサイズと、降順のファイルサイズでソートされた空き領域を確認し ます。
	- **3.** tftp のデバイス ロード サイズを確認するには、[**show diskusage tftp <sort>**] コ マンドを実行します。出力結果はファイル サイズの降順でソートされます。
	- **4.** Active partition からログを削除するには、 **file delete activelog < filename >**コマ ンドを実行します。

### アップグレード ファイルの取得

新しいリリースのアップグレードファイル、および必要なアップグレードのCiscoOptionPackage (COP) ファイルをダウンロードする必要があります。

- ステップ **1** 必要なCOPファイル(存在する場合)を特定するには、この手順の下の表を参照してください。
- ステップ **2** Cisco.com からアプリケーションのアップグレード ファイルをダウンロードします。このソフ トウェアは、export restricted (K9) および export 無制限バージョン (XU) で使用できます。その ため、正しいファイルを選択していることを確認してください。
	- Unified Communications Manager アップグレードファイルをダウンロードするには、 <https://software.cisco.com> に移動して > [ ダウンロードとアップグレード(**Download & Upgrade**) ] セクションの下にある [ソフトウェアダウンロード(**Software Download**)] リ ンクをクリックし、[ **Unified Communications** > **Call Control** > **Cisco Unified Communications Manager**(**CallManager**) > *<*バージョン*>* > の **Unified Communications Manager/CallManager/Cisco Unity Connection** の更新(**Unified Communications Manager/CallManager/Cisco Unity Connection Updates**)に移動します。
	- IM and Presence Service サービスアップグレードファイルをダウンロードするには、 <https://software.cisco.com> に移動して> [ソフトウェアダウンロード (Software Download)] リンクを[ダウンロードとアップグレード(**Download & Upgrade**)**]**セクションからクリッ

クします。次に **[Unified Communications]** > **[Unified Communications** アプリケーション (**Unified Communications Applications**)**]** > **[Presence** ソフトウェア(**PresenceSoftware**)**]** > **[Unified Communications Manager IM and Presence Service]** > *<*バージョン*>* > **[Unified Presence**サービス(**CUP**)の更新(**Unified Presence Service (CUP) Updates**)**]** に移動しま す。

- ステップ **3** <https://software.cisco.com> に移動し、[ダウンロードとアップグレード(**Download & Upgrade**)] セクションにある [ソフトウェアのダウンロード(**Software Download**)] リンクをクリックし ます。次に、**[Unified Communications]** > **[**コール制御(**Call Control**)**]** > **[Cisco Unified Communications Manager (CallManager)]** > *[<*バージョン(*Version*)*>]* > **[Unified Communications Manager/CallManager/Cisco Unity Connection**ユーティリティ(**Unified Communications Manager/CallManager/Cisco Unity Connection Utilities**)**]** に移動して、Unified Communications Manager の COP ファイルをダウンロードします。
- ステップ **4** <https://software.cisco.com>に移動し、[ソフトウェアのダウンロード(**Software Download**)]リン クを [ダウンロードとアップグレード(**Download & Upgrade**)] セクションからクリックしま す。次に、**[Unified Communications]** > **[Unified Communications** アプリケーション(**Unified Communications Applications**)**]** > **[Presence** ソフトウェア(**Presence Software**)**]** > **[Unified Communications Manager IM and Presence Service]** > *<*バージョン*>* > **[Unified Presence**サービ ス(**CUP**)の更新(**Unified Presence Service (CUP) Updates**)**]**に移動し、[**UTILS**] を選択して IM and Presence Service の COP ファイルをダウンロードします。

### 必須 **COP** ファイル

次の表は、COP ファイルが必要なアップグレード パスを示しています。Cisco Unified OS 管理 インターフェイスを使用してアップグレードを開始する前、またはPrimeCollaborationDeployment (PCD) ツールを使用してアップグレードまたは移行を開始する前に、各ノードに COP ファ イルをインストールする必要があります。PCDを使用している場合は、アップグレードを開始 する前に COP ファイルの一括インストールを実行できます。

必要な COP ファイルの詳細については、*COP* ファイルでサポートされるアップグレードおよ び移行パスを参照してください。

### データベース レプリケーションのタイムアウトを増やす

Unified Communications Managerパブリッシャノードでのみこの手順を実行します。

大規模なクラスタをアップグレードする場合は、より多くの Unified Communications Manager サブスクライバ ノードが複製を要求する時間を十分に確保できるように、データベース レプ リケーションのタイムアウト値を大きくします。タイマーの期限が切れると、最初の Unified CommunicationsManagerサブスクライバノードと、その期間内に複製を要求した他のすべての Unified Communications Manager サブスクライバ ノードが、Unified Communications Manager デー タベース パブリッシャ ノードとの間でバッチ データ レプリケーションを開始します。

#### 手順

ステップ **1** 次のいずれかの方法を使用して CLI セッションを開始します。

- リモート システムの場合は、SSH を使用して Cisco Unified オペレーティング システムに セキュアに接続します。SSH クライアントで、**ssh** *adminname @ hostname*を入力し てパスワードを入力します。
- シリアルポートへの直接接続を介して、自動的に表示されるプロンプトでクレデンシャル を入力します。
- ステップ **2** Timeoutコマンドを実行します。この場合、timeoutはデータベースレプリケーションのタイム アウト (秒単位) です。 **utils dbreplication setrepltimeout** この値は、300 から 3600 までです。 デフォルトのデータベース レプリケーションのタイムアウト値は 300 (5分)。

### プレゼンス冗長グループに対するハイ アベイラビリティの無効化

この手順は、IM and Presence Service サービス ノードにのみ適用されます。IM and Presence Service プレゼンス冗長グループのハイ アベイラビリティを無効にするために使用します。

#### 始める前に

各プレゼンス冗長グループの各クラスタ ノードのアクティブ ユーザ数を記録します。この情 報は、Cisco Unified CM IM and Presence の(**System** > **Presence Topology**)ウィンドウに表示さ れます。この情報は、後にハイ アベイラビリティを再度有効にする際に必要となります。

- ステップ **1** Cisco Unified CM Administration のユーザ インターフェイスから、**[**システム(**System**)**]** > **[**プ レゼンス冗長グループ(**Presence Redundancy Groups**)**]** を選択します。
- ステップ **2** 検索をクリックして、グループを選択します。
- ステップ **3** [プレゼンス冗長グループの設定(Presence Redundancy Group Configuration)] ウィンドウで、 [ハイ アベイラビリティを有効にする(**Enable High Availability**)] チェックボックスをオフに します。
- ステップ4 [保存 (Save) 1をクリックします。
- ステップ **5** 各プレゼンス冗長グループに対して、この手順を繰り返します。
- ステップ **6** 完了後、さらに変更を行う前に、新しいHA設定がクラスタ全体にわたって同期されるまで、 少なくとも 2 分待機します。

### 仮想マシンにシリアル ポートを追加する

アップグレードに失敗した場合にログをダンプできるように、仮想マシンにシリアルポートを 追加します。

#### 手順

- ステップ1 仮想マシンの電源をオフにします。
- ステップ **2** シリアルポートを追加するには、設定を編集します。vSphere クライアントを使用した設定の 変更については、製品のユーザ マニュアルを参照してください。
- ステップ **3** シリアルポートを .tmp ファイルに接続します。
- ステップ **4** 仮想マシンの電源をオンにして、アップグレードを続行します。

#### 次のタスク

システムのアップグレードが正常に完了したら、のシリアル [ポートの削除](cucm_b_upgrade-and-migration-guide_14su3_chapter6.pdf#nameddest=unique_118)手順に従います。 アップグレードに失敗した場合は、[をアップグレードの失敗後のログファイルのダンプ参](cucm_b_upgrade-and-migration-guide_14su3_chapter8.pdf#nameddest=unique_119)照し てください。

### **RTMT** の高可用性の設定

Cisco Unified Real-Time Monitoring Tool(RTMT)を使用しており、クラスタを構成している場 合は、クラスタ全体のアップグレード中の接続損失を回避するために、RTMTのハイアベイラ ビリティを設定することを推奨します。

- ステップ **1** 任意の Cisco Unified Communications Manager ノードにログインします。
- ステップ **2** Cisco Unified CM の管理から、**[**システム(**System**)**]** > **[**サービス パラメータ(**Service Parameters**)**]** の順に選択します。
- ステップ **3** [サーバ(**Server**)] ドロップダウンから、Unified CM ノードを選択します。
- ステップ **4** [サービス(**Service**)] ドロップダウンから、[**Cisco AMC** サービス(**Cisco AMC service**)] を 選択します。
- ステップ **5** [ **Primary Collector** ] サービスパラメータで、[any subscriber node] を選択します。
- ステップ **6** [ **Failover Collector** ] サービスパラメータで、別のサブスクライバノードを選択します。
- ステップ7 [保存 (Save) ] をクリックします。
- ステップ **8** Cisco Unified Real-Time Monitoring Tool をサブスクライバノードに接続します。

## **Microsoft SQL Server** を使用したアップグレードに必要なデータベース 移行

Microsoft SOL Server を IM and Presence Service の外部データベースとして展開していて、11.5(1)、 11.5(1)SU1、または 11.5(1)SU2 からアップグレードする場合は、新しい SQL Server データベー スを作成し、その新しいデータベースに移行する必要があります。この作業は、このリリース で強化されたデータタイプのサポートのために必要です。データベースを移行しないと、既存 のSQLServerデータベースでスキーマの検証に失敗し、持続チャットなどの外部データベース に依存するサービスが開始されません。

IM andPresenceServiceをアップグレードした後、この手順を使用して、新しいSQLServerデー タベースを作成し、新しいデータベースにデータを移行します。

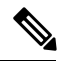

**Note** この移行は、Oracle または PostgreSQL の外部データベースでは必要ありません。

### **Before you begin**

データベースの移行は、MSSQL\_migrate\_script.sql スクリプトに依存します。コピーを 入手するには、Cisco TAC にお問い合わせください。

### **Procedure**

- ステップ **1** 外部 Microsoft SQL Server データベースのスナップショットを作成します。
- ステップ2 新しい (空の) SQL Server データベースを作成します。詳細については、IMand Presence Service [データベース](https://www.cisco.com/c/en/us/support/unified-communications/unified-communications-manager-callmanager/products-installation-and-configuration-guides-list.html) セットアップ ガイド の次の章を参照してください。
	- **a.** 「Microsoft SQL Installation and Setup」:アップグレードされた IM と Presence サービスで 新しいSQL Serverデータベースを作成する方法の詳細については、この章を参照してくだ さい。
	- **b.** 「IM and Presence Service External Database Setup」:新しいデータベースを作成した後、こ の章を参照して、IM and Presence サービスにデータベースを外部データベースとして追加 します。
- ステップ **3** システム トラブルシュータを実行して、新しいデータベースにエラーがないことを確認しま す。
	- **a.** Cisco Unified CM IM and Presence Administration から、**[**診断(**Diagnostics**)**]** > **[**システムト ラブルシュータ(**System Troubleshooter**)**]** を選択します。
	- **b.** [外部データベーストラブルシュータ(External Database Troubleshooter)] セクションにエ ラーが表示されていないことを確認します。

ステップ **4** すべての IM and Presence サービスのクラスタノード上で Cisco XCP ルータを再起動します。

- **a.** Cisco Unified IM and Presence のサービスアビリティから、ツール > コントロールセンタ **-** ネットワークサービスを選択します。
- **b.** [サーバ (Server)]メニューから、IM and Presence サービスノードを選択し、[移動 (Go)] をクリックします。
- **c. IMand PresenceServices**の下で、**Cisco XCP Router**を選択して、再起動をクリックします。

ステップ **5** 外部データベースに依存するサービスをオフにします。

- **a.** [Cisco Unified IM and Presence のサービスアビリティ(Cisco Unified IM and Presence Serviceability)] から、**[**ツール(**Tools**)**]** > **[**コントロールセンター**-**機能サービス(**Control Center - Feature Services**)**]** を選択します。
- **b.** [サーバ(Server)]メニューから、IM andPresenceノードを選択し、[移動(Go)]をクリッ クします。
- **c. [IM** およびプレゼンスサービス (**IM and Presence Services**)**]** の下で、次のサービスを選 択します。

Cisco XCP Text Conference Manager

Cisco XCP File Transfer Manager

Cisco XCP Message Archiver

- d. [停止 (Stop) ] をクリックします。
- ステップ **6** 次のスクリプトを実行して、古いデータベースから新しいデータベースにデータを移行しま す。MSSQL\_migrate\_script.sql

**Note** このスクリプトのコピーを入手するには、Cisco TAC にお問い合わせください。

- ステップ7 システムトラブルシュータを実行して、新しいデータベースにエラーがないことを確認しま す。
	- **a.** Cisco Unified CM IM and Presence Administration から、**[**診断(**Diagnostics**)**]** > **[**システムト ラブルシュータ(**System Troubleshooter**)**]** を選択します。
	- **b.** [外部データベーストラブルシュータ(External Database Troubleshooter)] セクションにエ ラーが表示されていないことを確認します。
- ステップ **8** 以前に停止したサービスを開始します。
	- **a.** [Cisco Unified IM and Presence のサービスアビリティ(Cisco Unified IM and Presence Serviceability)] から、**[**ツール(**Tools**)**]** > **[**コントロールセンター**-**機能サービス(**Control Center - Feature Services**)**]** を選択します。
	- **b.** [サーバ(Server)]メニューから、IM andPresenceノードを選択し、[移動(Go)]をクリッ クします。
	- **c. [IM** およびプレゼンスサービス (**IM and Presence Services**)**]** の下で、次のサービスを選 択します。

Cisco XCP Text Conference Manager

Cisco XCP File Transfer Manager

Cisco XCP Message Archiver

- d. [開始 (Start) ] をクリックします。
- ステップ **9** 外部データベースが稼働していることと、すべてのチャット ルームが Cisco Jabber クライアン トから認識可能であることを確認します。新しいデータベースが動作していることが確かな場 合にのみ、古いデータベースを削除してください。

翻訳について

このドキュメントは、米国シスコ発行ドキュメントの参考和訳です。リンク情報につきましては 、日本語版掲載時点で、英語版にアップデートがあり、リンク先のページが移動/変更されている 場合がありますことをご了承ください。あくまでも参考和訳となりますので、正式な内容につい ては米国サイトのドキュメントを参照ください。